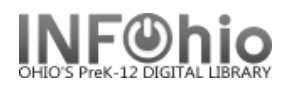

# **Offline Circulation**

When the Unicorn server is unavailable, you can use Offline WorkFlows to continue circulating.

**NOTE:** *Since you are not connected to the live database, you will NOT be able to look up patrons or items by name or title.* 

**1**

Host information

Port:

User access: LIB1DLFN

Library: DLFN

Current date: 07/21/2008

Current time: 12:39

Default due date: I

Barcode Validation **▽** Available

4200

IP address:

Set Session Settings

Defaults

**W** Configuration

#### **Getting Started**

- 1. *Start* the Unicorn WorkFlows client. In the Configuration window, *select* the Operate in Offline Mode check box, and *click* OK.
- 2. *Select* the **Offline** toolbar.
- 3. *Click* the Offline Session Settings wizard, confirm or change the settings, and click OK to close the wizard.

Offline

鬝 Offline Session

☑ Review Settings Each Session

 $\overline{\mathbf{x}}$ 

**g**

User status generated on: Mon Jul 21 00:30:26 2008 ☑ Use user delinquent list file

**a**

**b c**

☑ Operate in Offline mode

unicorn.noacsc.org

**f**

′

Barcode List: INFOhio, SIRSI Auto-Gen Item, SIRSI Auto-Gen User

**h**

Log directory: C:\Documents and Settings\

**i**

- a. Leave Review Settings box checked.
- b. Use the drop down menu to select **your** user access.
- c. Select your library from the drop down menu.
- d. Date defaults to current date.
- e. Time defaults to current time.
- f. Select a default due date, if desired use the gadget!
- g. Log Directory Do not change!
- h. Barcode Validation leave available checked if your district is using barcode validation.

**b**

**LIB1DLFN** 

LIB1DLHS

LIB1DLLD

CIRC3

 $LIB1$ LIB1DLFN

- i. Check user delinquency box if you want users to show as blocked or delinquent. Uncheck box if you want all users to have an OK status.
- 4. *Click* OK when done.

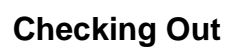

 $\underline{\mathbb{X}}$  CheckOut

- 1. *Select* Offline Checkout wizard.
- 2. In the Checkout window, *scan* the user's library card (or type full 14-digit user barcode number) to enter the user ID in the User ID field.
- 3. *Scan* the item barcode to enter it in the Item ID field.
- 4. If desired, *use* the Calendar gadget to specify a different due date in the **Alternate Date Due** field.
- 5. *Click* Check Out Item to User to check out the item.

## **Checking In Items**

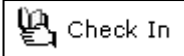

- 1. *Select* Check In wizard .
- 2. *Scan* the item barcode to enter it in the Item ID field.
- 3. *Use* the Calendar gadget to specify the actual date an item was checked in to the library or leave current date as default.
- 4. *Click* OK to complete discharging the item.

## **Renewing Items**

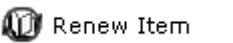

- 1. *Select* Renew Item wizard.
- 2. *Scan* the item barcode to enter it in the Item ID field.
- 3. *Use* the Calendar gadget to specify an alternate due date for the item (by default, normal policies will determine the date due).
- 4. *Click* OK to complete renewing of the item.

## **Completing the process**

- 1. *Start* the Unicorn WorkFlows client.
- 2. *Clear* the Operate in Offline Mode check box, and *click* OK.
- 3. *Login* as normal.
- 图 Configuration **2** Operate in Offline mode Host information
- 4. *Contact* your ITC provider via Service Desk (or as directed locally) stating the date you used Offline Circ and requesting that transactions be loaded.

**NOTE:** *If multiple buildings in your district have used Offline Circulation, they will all be loaded at the same time. They cannot be loaded until everyone has logged in using the normal mode.*

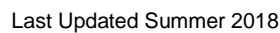

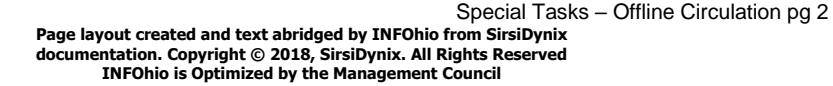

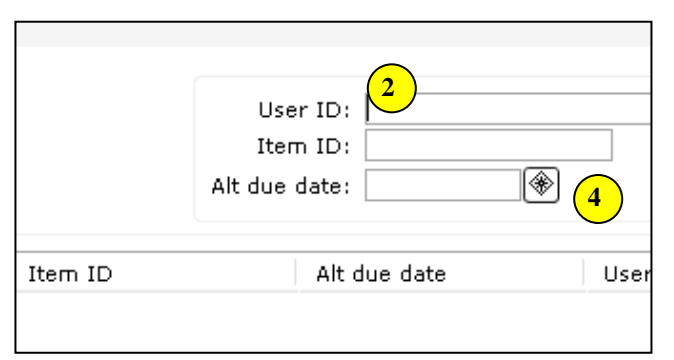

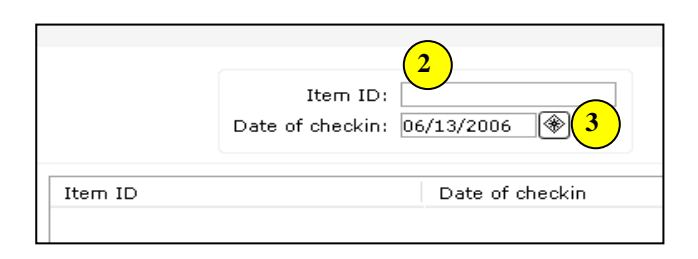

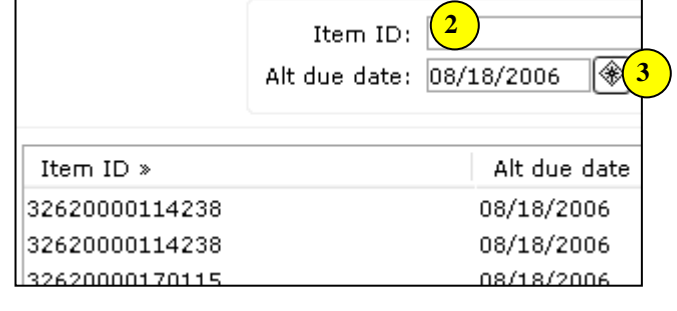